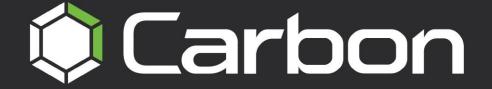

**CATHEXISVISION MOBILE 6 APP-NOTE** 

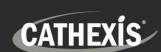

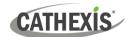

# Contents

| 1. | Introduction                                                     | 5  |
|----|------------------------------------------------------------------|----|
|    | 1.1 Supported Languages                                          | 5  |
| 2. | Requirements                                                     | 6  |
|    | 2.1 Supported Mobile Devices                                     | 6  |
|    | 2.2 Software Version                                             | 6  |
|    | 2.3 Ports to Open                                                | 6  |
| 3. | Download                                                         | 7  |
|    | 3.1 Download from the AppStore or Google Play                    | 7  |
|    | 3.1.1 Local Network Permission Request During Installation (iOS) | 7  |
|    | 3.2 Open New App                                                 | 7  |
|    | 3.2.1 Open the App in App Store                                  | 7  |
|    | 3.2.2 Open the App in Google Play                                | 7  |
| 4. | Setup: Adding Connections and Logging In                         | 9  |
|    | 4.1 Add a New Account Type                                       | 9  |
|    | 4.2 Add a Connection                                             | 10 |
|    | 4.2.1 Adding an Enterprise/MultiSite                             | 10 |
|    | 4.2.2 Adding a Site: Standard Connection                         | 11 |
|    | 4.2.2 Adding a Site: Discovery Connection                        | 11 |
|    | 4.2.3 Adding a Site: Port Forward Connection                     | 12 |
|    | 4.2.4 Adding Subsequent Connections                              | 12 |
|    | 4.3 Delete, or Edit, a Connection                                | 13 |
|    | 4.4 Log In                                                       | 15 |
| 5. | Managing Display and Navigation                                  | 16 |
|    | 5.1 Home Screen                                                  | 16 |
|    | 5.2 Adding Content                                               | 17 |
|    | 5.2.1 Content Tabs                                               | 18 |
|    | 5.2.3. Add a Camera                                              | 18 |
|    | 5.2.4. Add a Map                                                 | 19 |
|    | 5.2.5 Auto Monitor                                               | 24 |
|    | 5.3 Basic Display Overlay Controls                               | 25 |
|    | 5.4 Templates                                                    | 27 |
|    | 5.5 Layouts                                                      | 28 |
|    | 5.5.1 Saving a Layout                                            | 28 |
|    | 5.5.2 Opening a Layout                                           | 29 |

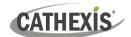

| 5.5.3 Using Multiple Tabs                                                                                                    | 29                                                             |
|----------------------------------------------------------------------------------------------------|----------------------------------------------------------------|
| 5.5.4 Rearranging Displays                                                                                                    | 30                                                             |
| 6. Live and Review Tools                                                                                                    | 32                                                             |
| 6.1 Live Mode Tools                                                                                                    | 32                                                             |
| 6.1.1 PTZ Controls                                                                                                    | 32                                                             |
| 6.1.2 Adjacent Camera Mapping                                                                                                    | 32                                                             |
| 6.1.3 Audio                                                                                                    | 33                                                             |
| 6.2 Review Mode Tools                                                                                                    | 33                                                             |
| 6.2.1 Review Controls                                                                                                    | 33                                                             |
| 6.2.2 Adjacent Camera Mapping                                                                                                    | 34                                                             |
| 6.2.3 Previous/Next Motion Search                                                                                                    | 34                                                             |
| 6.2.4 Date and Time Panel                                                                                                    | 35                                                             |
| 6.2.5 Timeline                                                                                                    | 35                                                             |
| 6.2.6 Changing Timeline Span                                                                                                    | 36                                                             |
| 7. Main Menu                                                                                                    | 37                                                             |
| 7.1 Settings                                                                                                    | 37                                                             |
| 7.1.1 General Settings                                                                                                    | 38                                                             |
| 7.1.2 Notifications Settings                                                                                                    | 39                                                             |
|                                                                                                    |                                                                |
| 7.2 Fullscreen                                                                                                    | 49                                                             |
| 7.2 Fullscreen                                                                                                    |                                                                |
|                                                                                                    | 49                                                             |
| 7.3 Save Layouts                                                                                                    | 49<br>50                                                       |
| 7.3 Save Layouts                                                                                                    | 49<br>50<br>50                                                 |
| 7.3 Save Layouts                                                                                                    | 49<br>50<br>50<br>50                                           |
| 7.3 Save Layouts                                                                                                    | 49<br>50<br>50<br>50<br>51                                     |
| 7.3 Save Layouts                                                                                                    | 49<br>50<br>50<br>50<br>51<br>51                               |
| 7.3 Save Layouts  7.4 Bookmarks  7.4.1 Add Full Bookmark.  7.4.2 Open Bookmarks  7.5 Inputs/Outputs  7.5.1 Inputs                                                                                                    | 49<br>50<br>50<br>50<br>51<br>51                               |
| 7.3 Save Layouts                                                                                                    | 49<br>50<br>50<br>51<br>51<br>51<br>52                         |
| 7.3 Save Layouts                                                                                                    | 49<br>50<br>50<br>51<br>51<br>51<br>52<br>53                   |
| 7.3 Save Layouts 7.4 Bookmarks 7.4.1 Add Full Bookmark 7.4.2 Open Bookmarks 7.5 Inputs/Outputs 7.5.1 Inputs 7.5.2 Outputs 7.6 Send to Monitor. 7.7 Intercoms                                                                                                    | 49<br>50<br>50<br>51<br>51<br>51<br>52<br>53                   |
| 7.3 Save Layouts 7.4 Bookmarks 7.4.1 Add Full Bookmark 7.4.2 Open Bookmarks 7.5 Inputs/Outputs 7.5.1 Inputs 7.5.2 Outputs 7.6 Send to Monitor 7.7 Intercoms 7.7.1 Add Active Intercoms                                                                                                  | 49<br>50<br>50<br>51<br>51<br>51<br>52<br>53<br>53             |
| 7.3 Save Layouts 7.4 Bookmarks 7.4.1 Add Full Bookmark. 7.4.2 Open Bookmarks 7.5 Inputs/Outputs 7.5.1 Inputs. 7.5.2 Outputs 7.6 Send to Monitor. 7.7 Intercoms. 7.7.1 Add Active Intercoms 7.7.2 Make a Call in the Mobile App                                                          | 49<br>50<br>50<br>51<br>51<br>51<br>52<br>53<br>53<br>54       |
| 7.3 Save Layouts 7.4 Bookmarks 7.4.1 Add Full Bookmark 7.4.2 Open Bookmarks 7.5 Inputs/Outputs 7.5.1 Inputs 7.5.2 Outputs 7.6 Send to Monitor 7.7 Intercoms 7.7.1 Add Active Intercoms 7.7.2 Make a Call in the Mobile App                                                              | 49<br>50<br>50<br>51<br>51<br>51<br>52<br>53<br>53<br>54<br>55 |
| 7.3 Save Layouts 7.4 Bookmarks 7.4.1 Add Full Bookmark. 7.4.2 Open Bookmarks 7.5 Inputs/Outputs 7.5.1 Inputs 7.5.2 Outputs. 7.6 Send to Monitor. 7.7 Intercoms 7.7.1 Add Active Intercoms 7.7.2 Make a Call in the Mobile App 7.7.2 Receive a Call in the Mobile App 7.8 Audio Outputs. | 49<br>50<br>50<br>51<br>51<br>51<br>52<br>53<br>53<br>54<br>55 |
| 7.3 Save Layouts 7.4 Bookmarks 7.4.1 Add Full Bookmark 7.4.2 Open Bookmarks 7.5 Inputs/Outputs 7.5.1 Inputs 7.5.2 Outputs 7.6 Send to Monitor. 7.7 Intercoms 7.7.1 Add Active Intercoms 7.7.2 Make a Call in the Mobile App 7.8 Audio Outputs. 7.9 Server Details                       | 49 50 50 51 51 51 52 53 53 54 55 55 56                         |

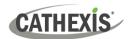

|      | 8.1.2 Overlays                 | . 57 |
|------|--------------------------------|------|
|      | 8.1.3 PTZ Presets              | . 58 |
|      | 8.1.4 Video Format             | . 59 |
|      | 8.1.5 Dewarp Mode              | . 59 |
|      | 8.1.6 Send to Monitor          | . 60 |
|      | 8.1.7 Connection Logs          | . 60 |
| 8    | .2 Review Mode Additional Menu | . 60 |
|      | 8.2.1 Go to Start or Go to End | . 61 |
|      | 8.2.2 Add Bookmark             | . 61 |
|      | 8.2.3 Export                   | . 62 |
|      | 8.2.4 Overlays                 | . 64 |
|      | 8.2.5 Bookmarks                | . 65 |
|      | 8.2.6 Video Quality            | . 65 |
|      | 8.2.7 Dewarp Mode              | . 65 |
|      | 8.2.8 Snap Search              | . 66 |
| 9. C | onclusion                      | . 68 |

While Cathexis has made every effort to ensure the accuracy of this document, there is no guarantee of accuracy, neither explicit nor implied. Specifications are subject to change without notice.

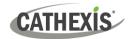

## 1. Introduction

This *CathexisVision Mobile 6 App-note* explains the installation, setup, and operating procedures a user might perform when using **CathexisVision Mobile 6** to access:

- A single site (a single CathexisVision site installation)
- Multiple sites (a CathexisVision Multisite installation)
- Multiple sites (a CathexisVision Enterprise installation)

The CathexisVision Mobile app provides access to the CathexisVision VMS for versions 2022 and later.

#### 1.1 Supported Languages

- English
- Croatian
- French
- German
- Italian
- Portuguese
- Russian
- Spanish
- Ukrainian

#### A NOTE ON CAMERA CHANNELS

The CathexisVision software packages have **limits on camera channels**. A multi-sensor camera is physically a single device (camera) but it requires a camera channel for each one of the internal cameras. The same applies to an encoder: a 16-channel encoder will account for 16 camera channels on the CathexisVision software, even though it is a single device. Even when a camera or device only uses a single IP license, the camera channel limit will still apply.

#### **USEFUL LINKS**

To view **tutorial videos** on CathexisVision setup, visit <a href="https://cathexisvideo.com/resources/videos">https://cathexisvideo.com/resources/videos</a>

Find answers to Cathexis Frequently Asked Questions: https://cathexis.crisp.help/en/?1557129162258

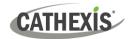

# 2. Requirements

## 2.1 Supported Mobile Devices

The CathexisVision Mobile app is available for Android and iOS. The user interface for the two systems is similar.

Android: 8.0 and up

iPhone: Requires iOS 13.7 or lateriPad: Requires iPad iOS 13.7 or later

#### 2.2 Software Version

• CathexisVision 2022.1 and later on the site to which CathexisVision Mobile is connecting.

## 2.3 Ports to Open

For **direct site connections**, the Carbon GUI and CathexisVision Mobile need the following ports to be open to the NVR site: TCP 30010 to 30100.

For a "Port forward" connection, this setting must be selected and port 30011 has to be open to the site.

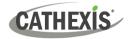

## 3. Download

## 3.1 Download from the AppStore or Google Play

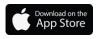

CathexisVision for iPhone or iPad is available here on the Apple AppStore.

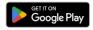

CathexisVision for Android is available on Google Play.

### 3.1.1 Local Network Permission Request During Installation (iOS)

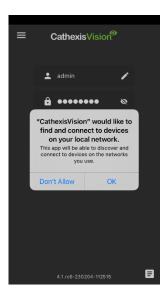

If a local network permission request appears during the installation of CathexisVision Mobile on iOS, select **Allow/OK**.

## 3.2 Open New App

#### 3.2.1 Open the App in App Store

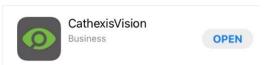

Once the app has downloaded in the App Store, click **Open** to begin using the app.

### 3.2.2 Open the App in Google Play

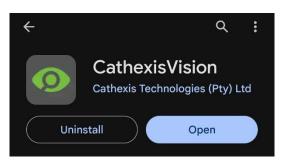

Once the app has downloaded in Google Play, click **Open** to begin using the app.

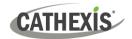

## 3.2.3 Open the App from the Home Screen

To open the app from the home screen of the mobile device, navigate to the home screen where the CathexisVision icon is displayed.

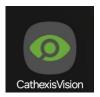

Apple, the Apple logo, iPad, and iPhone, are trademarks of Apple Inc., registered in the U.S. and other countries. App Store is a service mark of Apple Inc. Android is a trademark of Google Inc. Google Play is a trademark of Google Inc.

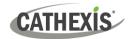

## 4. Setup: Adding Connections and Logging In

This section details the instructions for adding a connection and logging in to CathexisVision Mobile.

To get started, follow the steps:

- Add a new account type
- Set up an Enterprise, MultiSite or site connection
- Then, log in.

#### 4.1 Add a New Account Type

After opening the app for the first time, the new account type screen will open. Three account connections are presented: Site, MultiSite, or Enterprise.

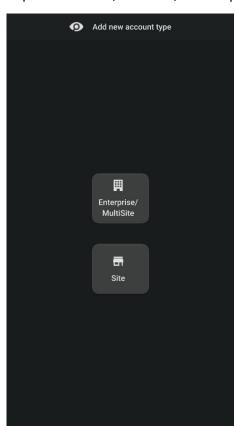

→ Tap Enterprise/MultiSite to set up an Enterprise or MultiSite account.

This will allow the user to add a new Enterprise or MultiSite, and will take the user to the **configure Enterprise/MultiSite account** screen.

→ Tap **Site** to set up a **site** account.

This will allow the user to add a new **site**, and will take the user to the **configure site account** screen.

**Note**: This screen will only appear the first time an account—of any type—is added.

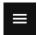

Any subsequent accounts can be added through the main **Menu**. The process is then identical to what is detailed below. See <u>4.2.1 Adding</u>
<u>Subsequent Connections</u> for instructions on how to navigate to the Main Menu.

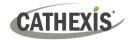

#### 4.2 Add a Connection

#### 4.2.1 Adding an Enterprise/MultiSite

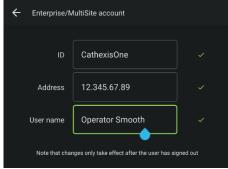

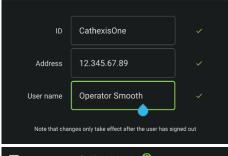

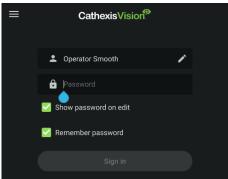

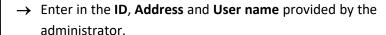

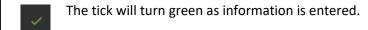

→ Tap Save.

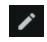

Tap the edit icon to **exit login** and return to settings (as above) if necessary.

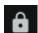

Enter **password** if required.

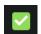

Check the Show password on edit box to see the password characters as they are typed.

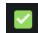

Check the Remember password box to save a password for future logins.

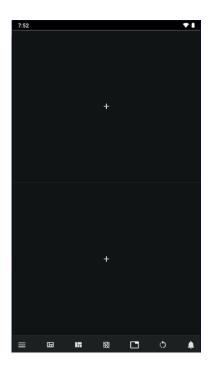

The first successful login will open a view of an empty twopanel template and a horizontal toolbar.

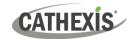

## 4.2.2 Adding a Site: Standard Connection

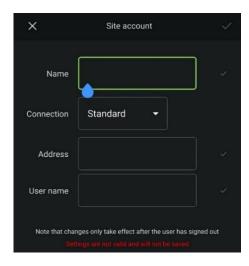

- → Enter in the Name, Address and User name provided by the administrator.
- → Select the desired Connection type.
- The tick will turn green as information is entered.
- $\rightarrow$  Tap **Save.**

The home screen will open.

#### 4.2.2 Adding a Site: Discovery Connection

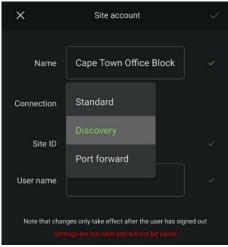

To change the connection type to **Discovery**:

- → Click the **drop-down menu**.
- → Select Discovery.

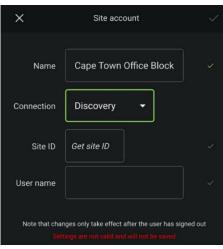

→ Click the field where the text reads "Get site ID". The Set up site discovery popup will open.

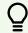

This starts the process to fetch the Site ID from the site master unit.

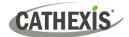

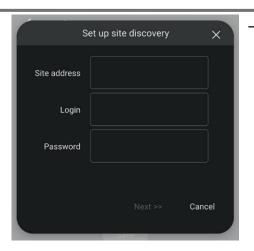

→ Enter the **Site address**, **Login**, and **Password** provided by the administrator.

#### 4.2.3 Adding a Site: Port Forward Connection

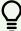

In port forwarding, the master unit acts as a proxy to reach all servers that make up the site.

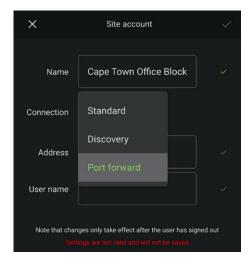

- → Select the Connection **drop-down menu**.
- → Choose **Port forward** to use this connection type.

**Note**: In order to use a Port forward connection, **Port 30011** has to be open to the site.

#### **4.2.4 Adding Subsequent Connections**

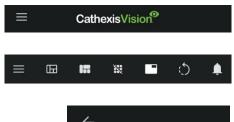

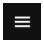

The **Menu** icon can be found at the top of the login screen and the bottom of the home screen.

To add a site at any time, tap the **Menu** icon.

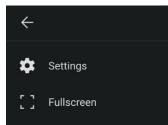

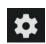

→ Tap the **Settings** icon.

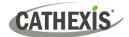

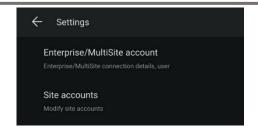

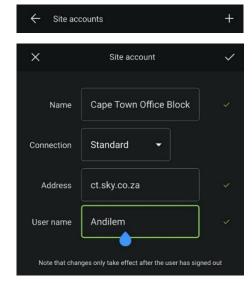

→ Tap Enterprise/MultiSite or Site accounts as required.

**Enterprise/MultiSite** accounts will go straight to the side addition screen.

**Note:** Only one Enterprise or MultiSite account can be saved on the app at any one time.

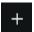

To add a new site, tap the **plus icon**.

This will bring up the site addition screen.

- → Enter in the Name, Address and User Name provided by the administrator.
- → Use a description that makes the server, and its contents identifiable by name.

### 4.3 Delete, or Edit, a Connection

To **delete**, or **edit**, a connection, return to the settings by following the steps.

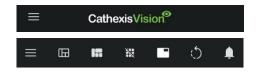

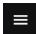

Tap the **menu** icon.

It appears at the top left of the login page, or the bottom left of the home screen.

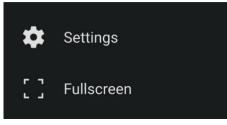

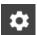

Select the **settings icon**.

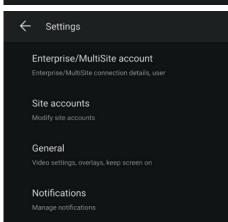

→ Tap the desired **account** type.

→ Tap the Enterprise/MultiSite or site name to edit.

← Site accounts

Cape Town Office Block

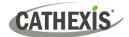

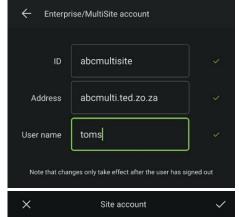

To edit an **Enterprise/MultiSite** connection, make changes in the fields.

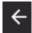

Tap the **back arrow** to return to **Settings** menu.

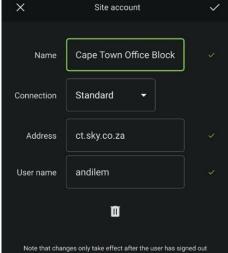

To edit a **site** connection, make the changes in the fields.

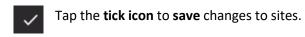

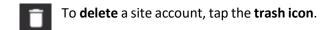

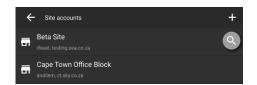

Saving changes to sites (above) will return the user to the site accounts screen (shown left).

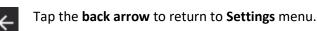

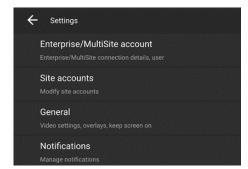

From the Settings menu, tap the **back arrow** again to return to whatever screen was open when accessing the Menu (i.e., the **login screen** or home screen.)

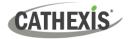

#### 4.4 Log In

If an account has already been already set up, the app will open to the login page.

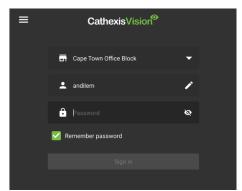

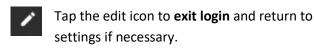

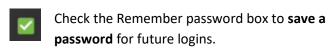

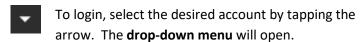

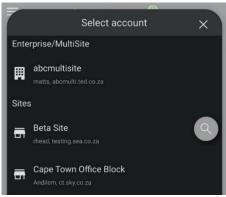

In the window that appears:

- → **Select** the desired account.
- $\rightarrow$  **Tap** to select.

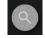

Tap the search icon to **open** the **search field**.

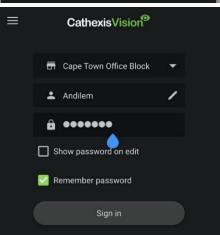

- → Enter **password** if required.
- $\rightarrow$  Tap **Sign in** to log in.

**Note**: Usernames and passwords may contain uppercase letters.

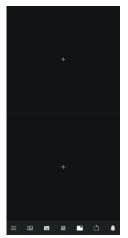

The first successful login will open a view of an empty two-panel template and a horizontal toolbar.

Any subsequent logins will open a view of whatever feeds were being displayed at last sign out.

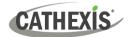

# 5. Managing Display and Navigation

#### 5.1 Home Screen

Navigate the home screen using the icons and tools as depicted in the diagram below.

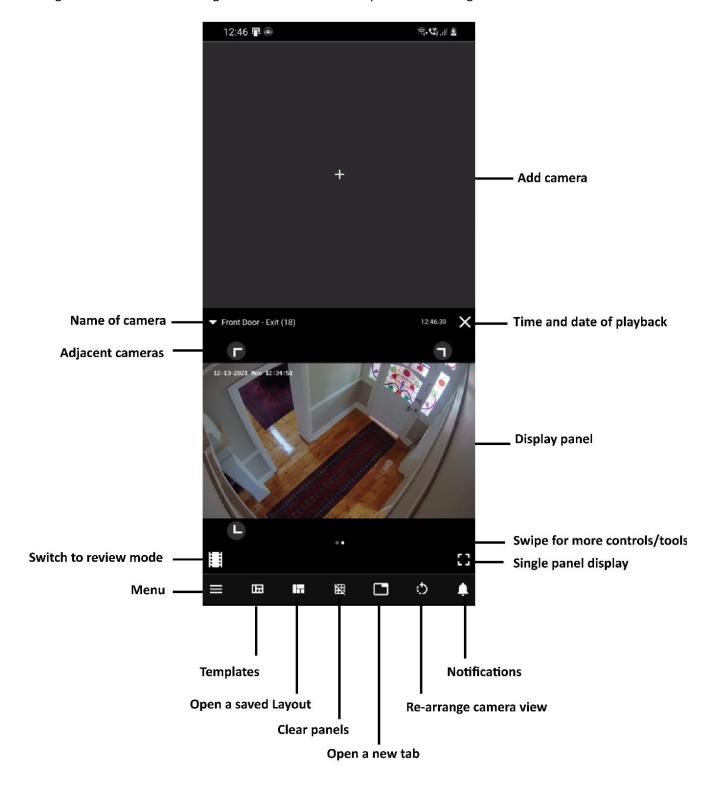

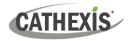

#### **5.2 Adding Content**

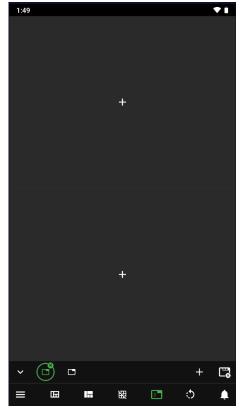

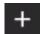

From the home screen, tap the plus sign to add content to the display panel.

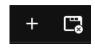

Click **horizontal tabs** to view or add more content.

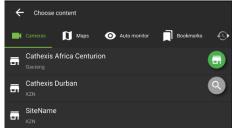

**Enterprise and MultiSite connections**: a list of available sites will be displayed.

**Tap** the desired site to view the available resources for the chosen content type, for that site.

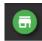

Tapping the green site icon will display all applicable resources available for that content type across all available sites.

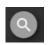

Tap the search icon to **open** the **search field**.

**Type search terms** to look up a resource by name or part of a name e.g. "PTZ" or "door."

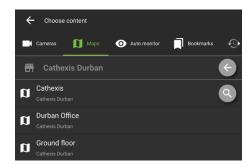

Once the available resources for the chosen content type are displayed, tap on the desired resource to add it to the display panel.

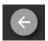

Tap the grey arrow on the right to return to the list of available sites.

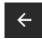

Tap the black arrow on the top left to return to the home screen display.

17

**Note**: By tapping the black arrow, the 'site level' is bypassed. The next time the plus icon is tapped to add content, it will return to whatever resources were being displayed previously.

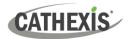

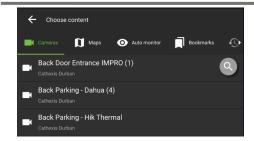

For **site connections**: a list of available resources **on that site** for the chosen content type will be displayed.

**Tap** the desired content to display it in the chosen panel.

#### **5.2.1 Content Tabs**

There are five tabs on the **Choose content** screen: **Cameras, Maps, Auto monitor, Bookmarks and Recent**. This section will detail how to use these tabs.

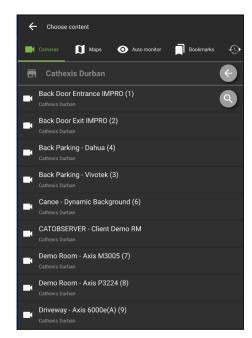

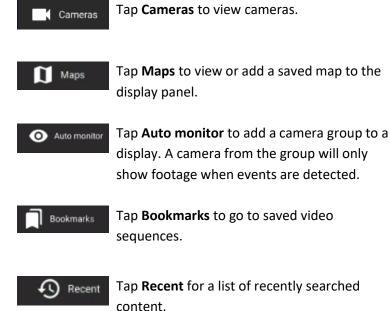

#### 5.2.3. Add a Camera

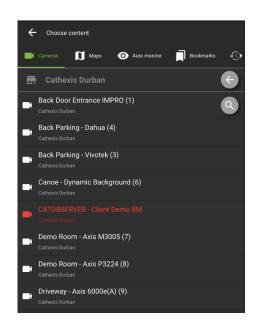

Tapping the **plus icon** from the **home screen** will show the available cameras list.

**Tap a camera** in the list to **add** to the display in the home screen.

#### Note:

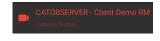

Offline resources (i.e. cameras, sites etc) appear in red.

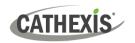

#### 5.2.4. Add a Map

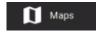

Tap Maps to view the available Map resources.

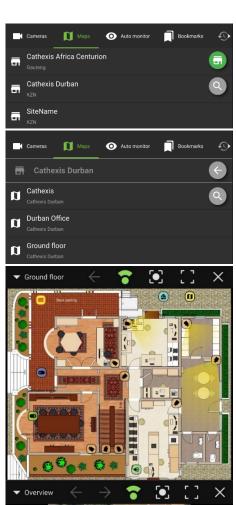

A list of available sites will be displayed.

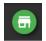

Tapping the green site icon will display all maps available across sites.

Tap a map in the list to add to the display panel.

Map objects can be viewed or controlled.

The table below describes the functions of the icons.

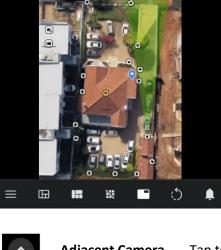

**Adjacent Camera** 

Tap to change view feed from an adjacent camera.

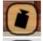

Camera

Tap to **view the camera** in a display panel.

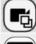

**Camera Group** 

Tap to open a **list of cameras** in the group.

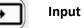

Colours can be used to indicate state on the map if the map has been configured correctly.

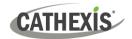

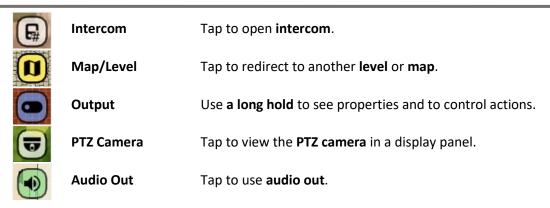

#### **5.2.4.1 Map Tools**

#### Show/hide camera viewing area

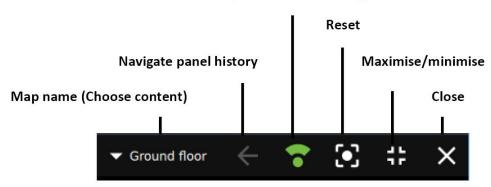

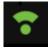

Toggle the viewing areas icon to show or hide the field that indicates the range of the camera view.

The below images display the same map when a camera viewing area is shown and hidden.

#### Shown

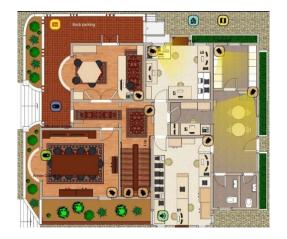

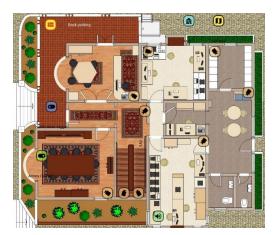

Hidden

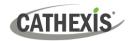

#### 5.2.4.2 Opening a Camera on Map

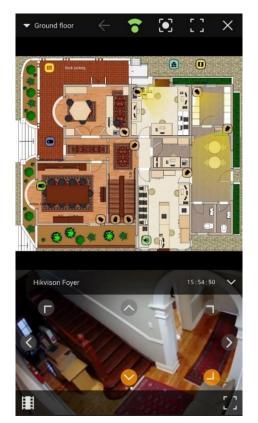

When using a one-panel display:

Tap the **camera icon** on the map to open a 'drawer' below the map which displays the camera.

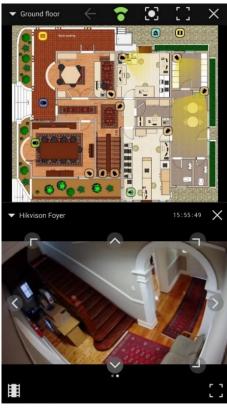

When using a **two-panel** display:

Tap the **camera icon** on the map. The camera will open in the available display.

Alternatively, long hold the camera icon to present the user with the option to: "Tap to place [camera name]".

**Tap either display** to select it for showing the camera.

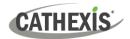

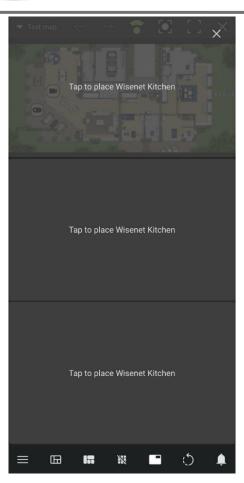

When using a multi-panel display:

Tap the camera icon to present the user with the option to: "Tap to place [camera name]".

**Tap a display** to select it for showing the camera.

#### 5.2.4.3 Using Camera Groups

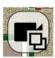

Tap a camera group on a map to open a scrollable drop-down list of all selectable cameras in that group.

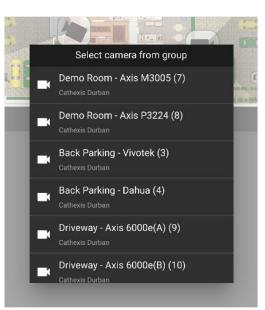

When using a **two-panel** display:

Tap the camera to be displayed. The camera will open in the available display.

Only one camera at a time from a map can be displayed in a **two-panel** display. Selecting a new camera will replace the camera view being shown in the available display.

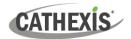

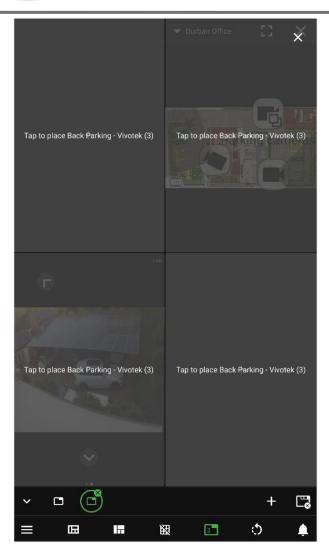

When using a multi-panel display:

Tap the camera to be displayed from the scrollable drop-down list. This will present the user with the option to: "Tap to place [camera name]".

**Tap a display** to select it for showing the camera.

This can be repeated for as many displays as are available.

#### 5.2.4.4 Controlling an Output

Use a long hold on an output icon to show the options to control the output.

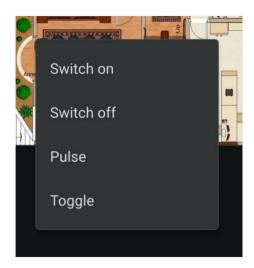

A drop-down list will appear.

Tap an option to select it.

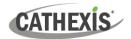

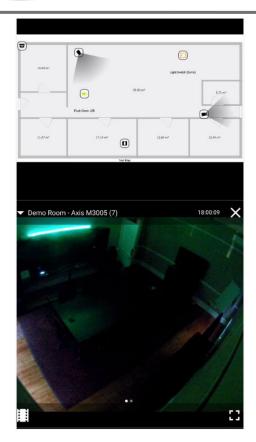

In the example alongside, the camera associated with the output is displayed beneath the map.

The output is visible in the display.

#### **5.2.5 Auto Monitor**

The auto monitor tool allows black screen monitoring on the mobile app. A camera group can be added to a panel, but a camera from this group will only be displayed when an event is detected.

#### 5.2.5.1 Auto Monitor: Add a Camera Group

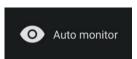

Tap Auto monitor to add camera groups to the display using the auto monitor function.

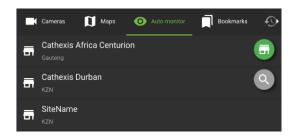

A list of available sites will be displayed. Select the appropriate site.

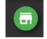

Tapping the green site icon will display all Auto monitors available across sites.

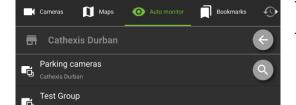

Tap a camera group to begin auto monitoring.

This group will be added to the display.

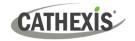

#### 5.2.5.2 Auto Monitor: Tools

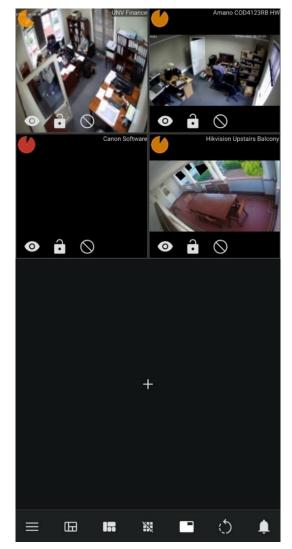

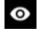

Tap the **eye icon** to open the camera in an empty panel.

- When using a 2-panel template, the camera will open in the **second panel**.
- When using a multi-panel template, follow the prompt to choose a panel.

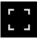

Tap the **enlarge icon** to maximise the panel containing the auto monitor content. Tap again to cancel.

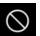

Tap the **cancel icon** to ignore the camera. This will exclude a camera from the session.

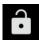

Tap the open **lock icon** so that video will stay on screen without being triggered by an event.

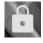

Tap the closed lock icon to **unlock** the camera and return to default. The camera will only appear when triggered by an event.

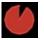

The **clock face** is a visual depiction of the remaining time the footage will display after the event.

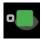

Toggle between large and small video panels within the auto monitor.

## **5.3 Basic Display Overlay Controls**

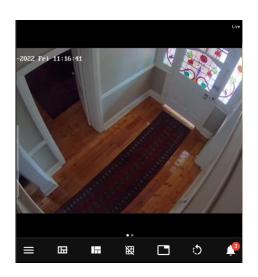

To **show overlay controls** on the display, tap the camera view once.

In the example alongside, the basic display is shown without the overlay controls.

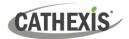

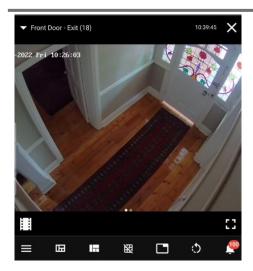

After tapping once, overlays will appear at the top and bottom of the display.

| Front Door - Exit (18) | Camera<br>Name     | Tap the camera name to choose content from the resource list and change the video in the display.                                                                                            |
|------------------------|--------------------|----------------------------------------------------------------------------------------------------|
| 10:41:57               | Date/ Time         | The time of the recording is shown in display, and the date is also shown in review mode.                                                                                                    |
| ×                      | Close              | Tap close to close the display/video footage.                                                                                                    |
|                        | Enlarge            | Tap the enlarge icon to view a camera as a single display.                                                                                                    |
|                        | Review             | Tap the review icon to <b>switch</b> from live mode to review mode. See $\underline{6.1 \text{ for}}$ Live controls.                                                                         |
| 14 <b>4</b>            | Live               | Tap the live icon to <b>switch</b> from review mode to live mode. See <u>6.2 for Review controls.</u>                                                                                        |
| ••                     | Swipe              | <ul> <li>Swipe to view more tools and controls.</li> <li>Swipe left to see arrows representing adjacent cameras.</li> <li>Swipe left on a PTZ camera to see PTZ control overlays.</li> </ul> |
| ^                      | Adjacent<br>Camera | Tap to change view feed from an adjacent camera.                                                                                                    |

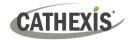

## **5.4 Templates**

A selection of formats is available.

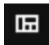

Tap the templates icon. This will open a selection of format options.

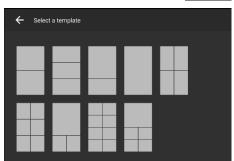

**Tap** a template to **select**.

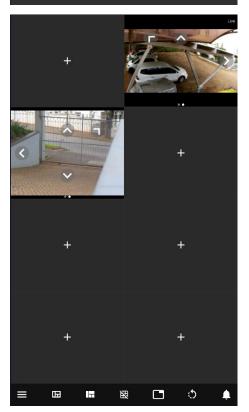

The new template will open.

Tap the plus icon to add cameras or other resources.

**Note**: Videos showing in the display prior to tapping the template icon will be rearranged once a template is selected.

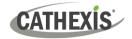

#### 5.5 Layouts

After adding content to the template, users may save a layout for later use. Saving also ensures that the arrangement is not lost when double-tapping, which changes the view to a single display.

#### 5.5.1 Saving a Layout

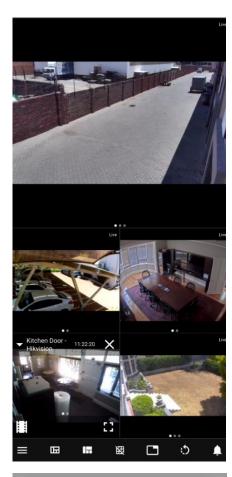

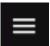

Tap the **menu icon** at the bottom of the screen.

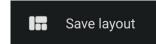

Tap **Save layout** from the vertical menu that opens.

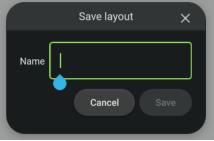

A new dialogue will open.

**Type** a descriptive name for the layout e.g., South Coast Shipping PTZ Mobile.

Tap **Save** to finish.

#### Note:

- This layout will be saved under "My layouts".
- For Carbon users, layouts created on the mobile app can be accessed from the desktop application.

The mobile app can only create layouts for individual users in "My layouts." Although the mobile app can access "Global layouts", new global layouts cannot be created from the mobile app.

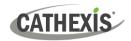

#### 5.5.2 Opening a Layout

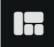

Tap the **Layouts icon** at the bottom of the home screen to open an existing layout.

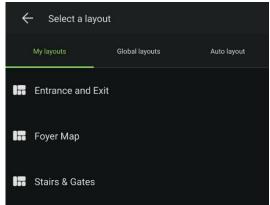

The user's saved layouts from both the mobile app and desktop software will be visible.

**Tap** a saved layout to open.

Global layouts

Tap the **Global layouts tab** on the horizontal menu to access any shared or common layouts.

Auto layout

Tap the **Auto layout tab** on the horizontal menu to see camera groups added automatically to a layout.

#### **5.5.3 Using Multiple Tabs**

The tabs feature allows multiple screens to be saved during a session, and multiple layouts to be open at one time.

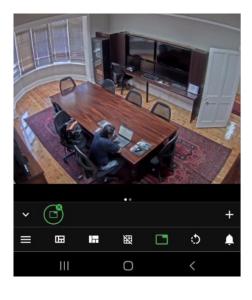

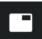

**Tap** the **folder/tab** icon at the bottom of the screen to open the additional tab bar.

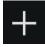

To open an **additional** tab, tap the **plus icon** at the bottom right-hand side of the screen.

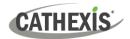

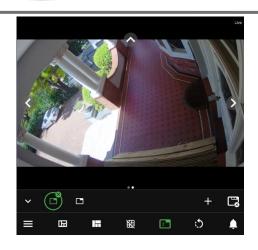

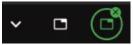

To navigate between tabs, click on the tab icons in the horizontal menu.

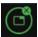

A circle represents an open tab.

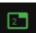

The **total number** of open tabs will show in the menu below.

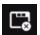

The **cancel tabs** icon allows all pages to be closed simultaneously.

### 5.5.4 Rearranging Displays

The rearrange tool can be used to transform layouts or displays from horizontal to vertical and vice versa.

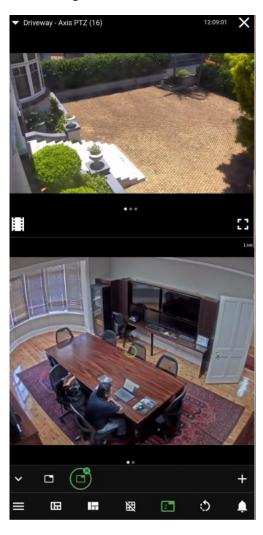

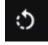

Tap the rearrange icon to transform the display.

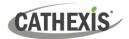

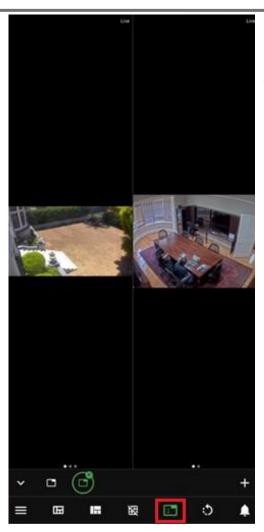

In the example on the left, the panels have changed shape, and are now vertical.

This is useful when using the phone in landscape mode.

See below for an example of the how the display on the left appears once the phone is rotated to landscape view.

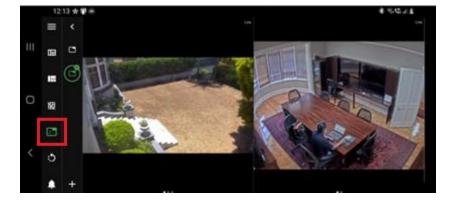

Some elements of the display remain in the same place.

The rearrange tool allows the images to fit the horizontal display.

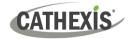

## 6. Live and Review Tools

1 2 3

**Swipe** left anywhere on the camera feed to access more controls.

Left swipes onto additional pages/screens are indicated at the bottom of the screen by page numbers and dots.

#### 6.1 Live Mode Tools

#### **6.1.1 PTZ Controls**

From the home screen, swipe left to see the PTZ overlays on a PTZ camera. Use the overlays to control the camera.

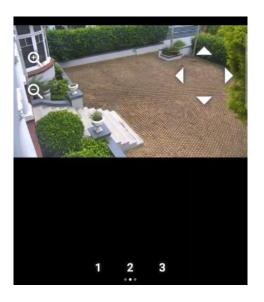

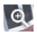

Tap the zoom icons to **zoom in or out** using the PTZ camera.

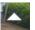

Tap the arrows to control the **direction** of the camera.

**Note**: Pinch to zoom uses *digital* zoom and functions on any camera.

#### 6.1.2 Adjacent Camera Mapping

Swipe left to access the adjacent cameras overlay. Adjacent cameras are depicted using arrows in the direction of the nearest camera.

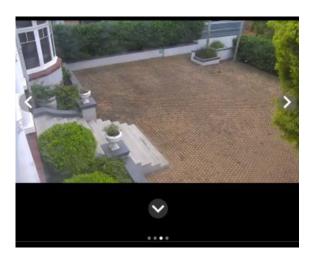

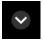

Tap an arrow to jump to an **adjacent camera** in the direction of the arrow.

The display will change to show the adjacent camera view.

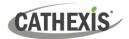

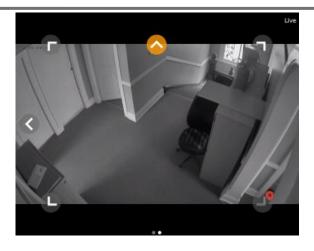

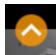

An orange adjacent camera arrow indicates that there is motion in the field of the adjacent camera.

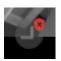

Unlicensed cameras are flagged with a red shield.

#### **6.1.3 Audio**

If a camera is equipped with audio, this icon will become visible in **live** mode.

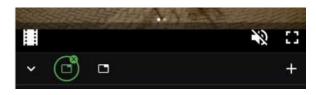

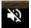

Click the audio icon to enable or disable audio.

#### 6.2 Review Mode Tools

#### **6.2.1 Review Controls**

Use the controls below to search through video footage in review mode.

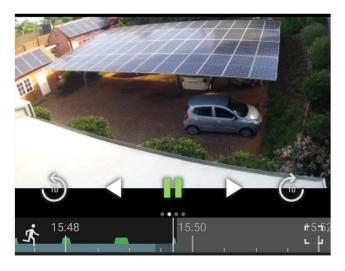

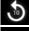

**Skip back** ten seconds.

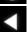

Play backwards.

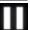

Pause.

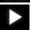

Play forwards.

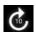

**Skip forwards** ten seconds.

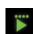

Adjust the **playback speed** by tapping the play icon again. Four dots represent the maximum playback speed.

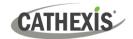

#### 6.2.2 Adjacent Camera Mapping

Swipe left to access the adjacent cameras overlay. Adjacent cameras are depicted using arrows in the direction of the nearest camera.

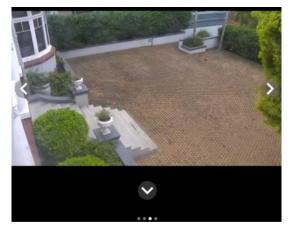

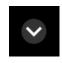

Tap an arrow to jump to an **adjacent** camera in the direction of the arrow.

The display will change to show the adjacent camera view.

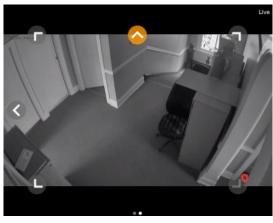

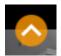

An orange adjacent camera arrow indicated that there is motion in the field of the adjacent camera.

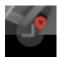

Unlicensed cameras are flagged with a red shield.

#### **6.2.3 Previous/Next Motion Search**

Swipe left to show motion search tools.

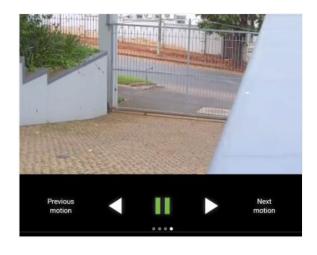

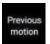

Tap **Previous motion** to skip backwards to segments where motion is detected.

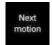

Tap **Next motion** to skip forward to segments where motion is detected.

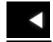

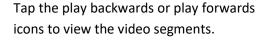

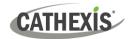

#### 6.2.4 Date and Time Panel

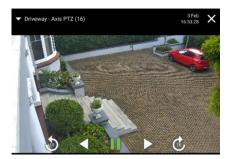

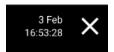

To skip or search a known point in time, tap the **date/time**.

The date and time options will open up.

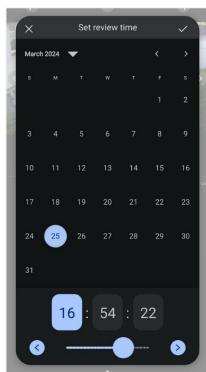

The calendar will open to the current month with the days date selected.

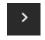

Tap the back and forward arrows to scroll through the **months**.

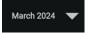

Tap the month/year drop down to select **previous years**.

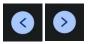

Tap the blue arrows or drag the blue circle to change the **time**.

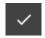

Tap the tick icon to finish.

#### 6.2.5 Timeline

The timeline represents chronological time and is interactive for searching in review mode.

Tap once to display the timeline. Swipe on the timeline to search.

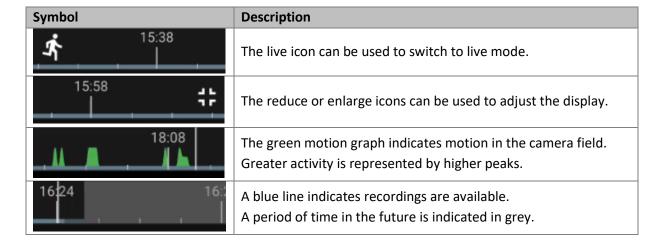

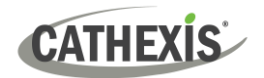

## **6.2.6 Changing Timeline Span**

Use a **long hold** on the timeline to bring up the option to change the **timeline span**.

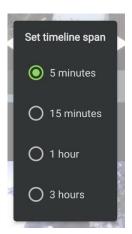

**Tap** an option to select.

This will compress or expand the time frame. The time frame represented on the timeline will increase or decrease.

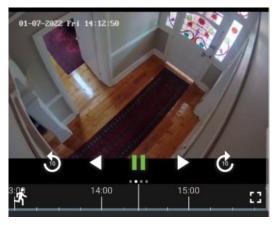

By selecting 3 hours, the timeline will show a total time frame of 3 hours from left to right.

005-20240328-511 Rev 00

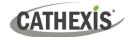

# 7. Main Menu

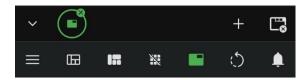

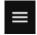

Tap the **menu icon** at the bottom of the screen to open the main menu.

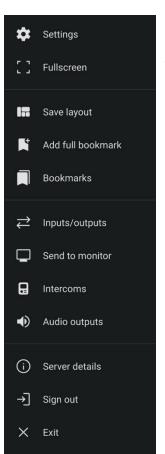

The main menu bar will open.

Tap an item to select.

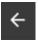

Or, tap the back arrow to **return** to the main display.

# 7.1 Settings

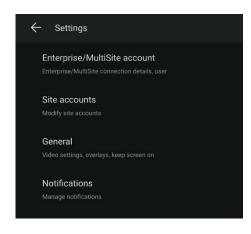

\*

Tap **Settings** to open up the Settings menu.

**Tap Enterprise/MultiSite account or Site accounts** to return to desired account setup.

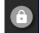

Tap the lock icon at the bottom right of the screen to enter a password to lock the settings.

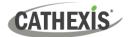

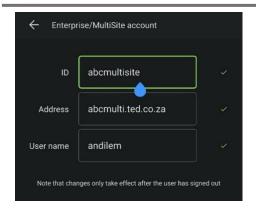

Here connections can be added or edited. See <u>4.2 Add a</u> <u>Connection</u> for more information about account settings.

**Note**: Two different Enterprise accounts cannot be set up and accessed at the same time on the Mobile app.

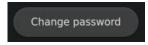

The **Change password** button will show if the admin has assigned the user permission to change their own password.

Tap General to edit General settings. A new dialogue will open. This is illustrated below.

# 7.1.1 General Settings

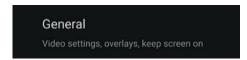

Select **General** from the **Settings menu** to configure

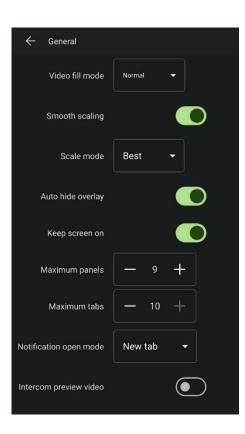

Tap the switches to toggle the options on or off.

- Video fill mode options are:
  - Normal
  - **Crop to fit** will reduce part of the video image to fit into the panel.
  - **Stretch to fit** will stretch the video image to fit into the panel.
- Smooth scaling fits cameras into displays using a higher performance mode. It offers better picture quality and takes more processing power.
- Scale mode options are Fastest or Best.
- Enable **Auto hide overlay** for the overlay control bars in the main display to disappear after ten seconds and reappear when the display is tapped.
- **Keep screen on** prevents the phone from going to sleep.
- Adjust the maximum number of panels that can be added to the screen.
- Adjust the **maximum number of tabs** that can be added.
- Choose the Notification open mode: either new tab or current tab.
- Toggle the Intercom preview video button to enable or disable video previews for intercom calls.

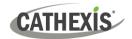

# 7.1.2 Notifications Settings

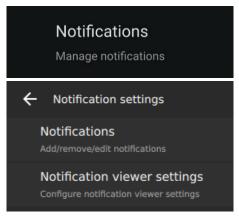

Select **Notifications** from the **Settings menu** to set up notifications on a mobile device for events that are sent to the site.

Select **Notifications** from the **Notification settings menu** to add, remove or edit notifications.

See <u>7.1.2.4 Notification Viewer Settings</u> for how to configure viewer setting in the Mobile App.

**Note**: Some site setup may be required for notifications to function. When notifications are set up, footage associated with events can be viewed.

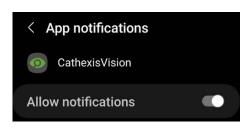

Notifications for CathexisVision Mobile must be allowed in the device's settings.

### 7.1.2.1 Add New Notifications

Notifications

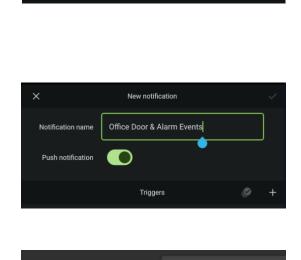

Default

In the Notifications window, tap the **plus icon** to create a new Notification setup.

Multiple notification setups can be saved, and turned on and off.

To set up notifications, start by giving the New notification setup a **descriptive name**.

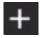

Tap the plus icon to **add triggers** to the Notification setup.

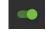

Tap the **push notification** toggle to turn them on or off.

For **iOS** users a further option to select a custom sound is given. See <u>7.1.2.1 Notification Custom</u>
<u>Settings</u> for more detail on this.

Sound (on this device)

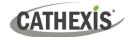

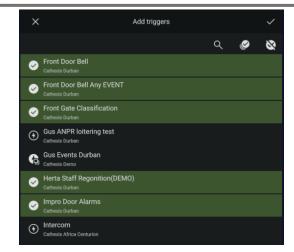

Notification name
Office Door & Alarm Events

Push notification

Triggers

+

Front Door Bell
Cathesis Durban
Front Gate Classification
Cathesis Durban
Herta Staff Regonition(DEMO)
Cathesis Durban

Herta Staff Regonition(DEMO)
Cathesis Durban

Notifications

Horizon Staff Regonition(DEMO)
Cathesis Durban

Notifications

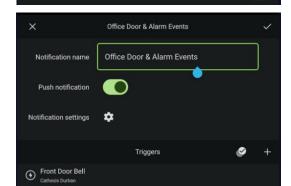

Tap **individual items** to add to the New notification setup. All available events across all sites will be displayed.

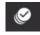

Tap the Select all icon to add all events.

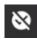

Tap the Deselect icon to **clear** and start again.

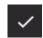

Tap the plain tick icon to save changes.

Saving changes (above) will return the user to the New notification window (left).

The VMS triggers will reflect in a list.

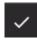

Tap the tick icon to **confirm** details of the new notification setup.

From the Notifications menu, toggle switches to **enable or disable notifications** for the selected VMS events.

Tap a notification in the list to edit it.

Tap **Notification settings** to set the specific push notification settings for the selected notification.

### 7.1.2.2 Notification Custom Settings

**Note**: Triggers/Events must be configured in the CathexisVision. Only when triggered will they reflect as notifications. Follow the **filepath** and **instructions** in <u>7.1.2.5 Viewing VMS Events in CathexisVision</u> to **view** the events listed in the notification menu, and to check settings. Contact an administrator or refer to the **CathexisVision Operator's Manual** in order to **set up** or change events.

ANPR Test

**Durban Office Doors notification** 

Office Door Alarm Events

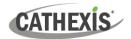

#### **Android**

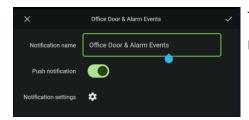

Tap a notification in the list to edit it.

If using Android, Notification settings will now appear.

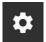

Tap the cog icon to edit custom notification settings on your device.

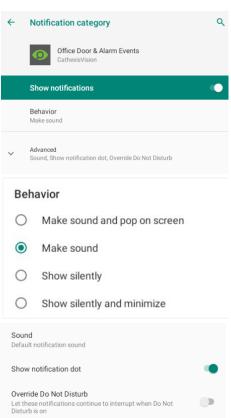

Notifications settings will be presented to be customised for the event. This allows the user to manage settings such at update the sound, importance, vibration, etc.

These settings can be configured differently for each event.

Tap Behaviour to choose what the notification will do.

Configure the settings as desired.

#### iOS

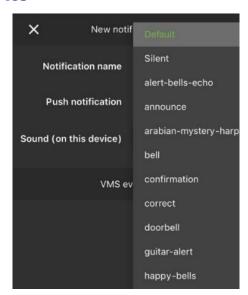

iOS users can tap the **Sound (on this device)** drop down when adding a new notification, to select a custom sound.

All other app settings are configured in the device's **Notifications** settings.

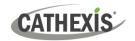

### 7.1.2.3 Push Notifications

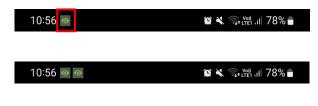

A push notification of an event is displayed as a Cathexis logo icon.

Multiple push notifications will appear as multiple squares.

Drag down on the notification squares to bring up a list of the events.

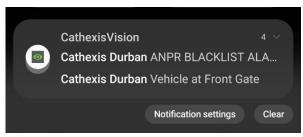

Drag down again on the list of events to expand the notifications.

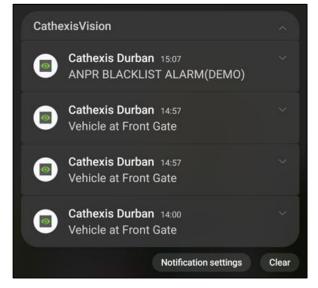

Tap on the expanded push notification to view the event. Associated video will be opened in a new tab.

#### **Enable Push Notifications in Carbon**

It is necessary to enable push notifications on the Carbon desktop app so that these notifications can be viewed on CathexisVision Mobile. For push notifications to work, the site communicates with a proxy. Each site needs to be registered. For more information, refer to the *Carbon 5 Manual*. To enable push notifications, follow the steps below in the **Carbon desktop app**.

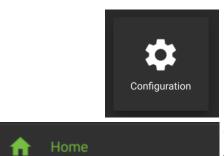

From the Carbon home menu, click the Configuration icon to open a new Configuration tab.

Click on Home.

The Home menu of the **Configuration tab** shows **General** information about the installation, and allows the user to configure **Settings** for push notifications.

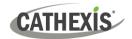

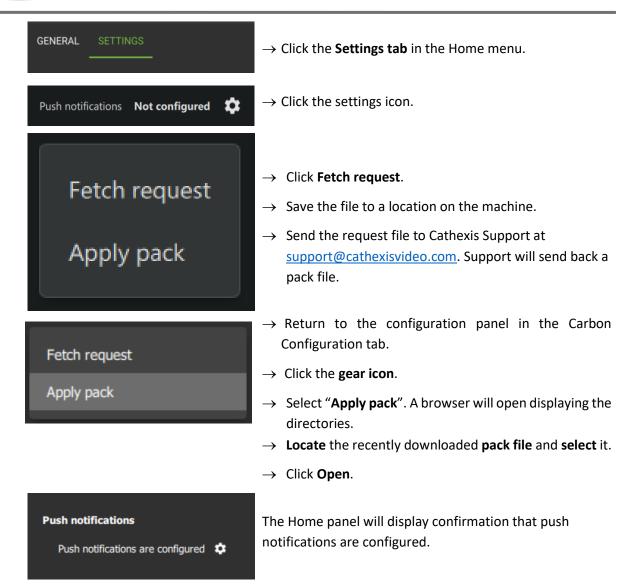

Once push notifications have been configured in Carbon, they will operate in CathexisVision Mobile.

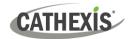

## 7.1.2.4 View Notifications on the Mobile App

Notifications can be viewed from the home screen.

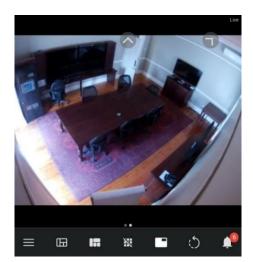

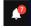

Notifications appear in red on the bell icon. Click the icon to view notifications of events.

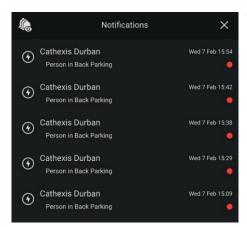

The notifications will open in a list.

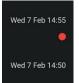

A red dot next to notification indicates that the notification hasn't been seen.

## 7.1.2.5 View Video Footage Associated with a Notification

Video footage which is associated with an event can be easily viewed.

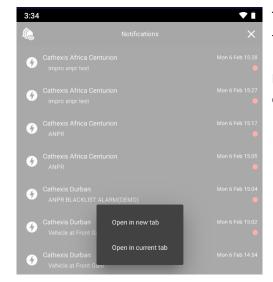

Tap an event on the list to go directly to the video footage of the event.

For more options, tap using a long hold. Then select either:

- Open in a new tab
- Or, Open in current tab.

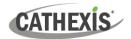

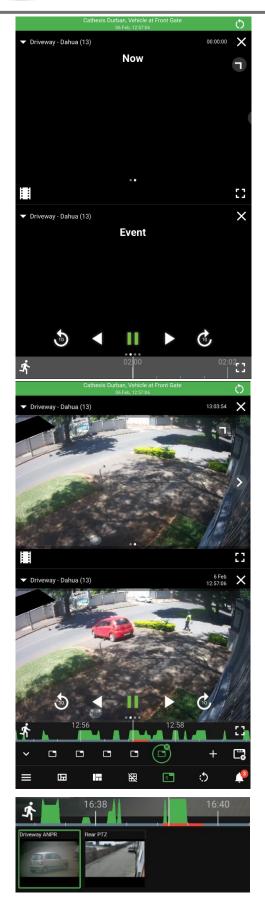

Two panels will open, indicated as **Now** and **Event**.

A live video will display in the top panel, and the event will display in review mode in the bottom panel.

Use the playback tools to view the footage. Swipe to see more features (Motion search).

Use the **additional (long hold) menu** for review tools, such as archiving the video segment.

If the notification links to a single camera as seen to the left, there is a **Go to start icon** on the right-hand side of the green bar at the top.

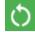

Tap the **Go to start icon** at the top of the screen to return to the beginning of the event.

If the notification links to multiple cameras, a row of thumbnails—one for each camera related to the notification—is displayed just below the bottom panel.

Tap a thumbnail to start the review at the beginning of the event for that camera.

**Note: Enable overlays** to view information about events. To do this, use a **long hold** to bring up the additional (context) menu. Then **select Overlays**.

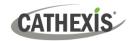

### 7.1.2.6 Viewing VMS Events in CathexisVision

If for some reason event notifications are not appearing in the mobile app as anticipated, below are the instructions on how to view them in the desktop app to check the setup.

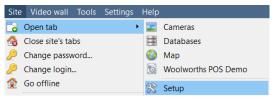

Follow the path: **Site / Open tab / Setup** and select.

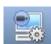

Click the **Servers icon** on the left-hand panel to select.

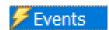

Disable

Delete

**Properties** 

Click Events to select.

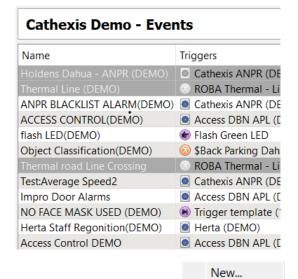

A list of events will be displayed in the main panel.

These are the **events that are available as notifications** in the app.

Changing these events will change the notifications in the app.

**Note**: Cameras must be added to associated events in order for the Notifications feature to function properly. These settings are configured in Properties.

Right-click an event on the list and select **Properties** to **view** the event rules. If there is a problem with receiving a notification, check that the properties are correctly configured.

#### 7.1.2.7 Editing an Event on CathexisVision Client/Server Software and Adding a Camera

If a notification is not functioning correctly, these steps may be followed to identify the problem.

To change or create an event it is necessary for the user to know what triggers are available, and which camera should be associated with that trigger.

**Note**: For comprehensive instructions, consult the *CathexisVision Operator's Manual* or *CathexisVision Setup Manual*. For more information, contact an **administrator**, or email the Cathexis support desk at <a href="mailto:support@cathexisvideo.com">support@cathexisvideo.com</a>.

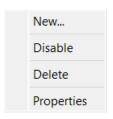

Right-click Properties from the Events menu.

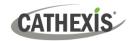

### Step 1: General Tab

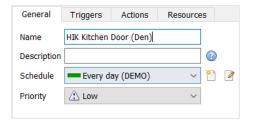

The **Name** of the event here is the same name that appears in the app.

The **Schedule** is the period during the week when the system registers the event, and sends notifications to the app.

- Click the drop-down menu to see preset options, such as "Office hours."
- Or, use the icons for specific schedules, for instance,
   Wednesday from 4-5am and Thursday from 3-5pm.

# Step 2: Triggers Tab

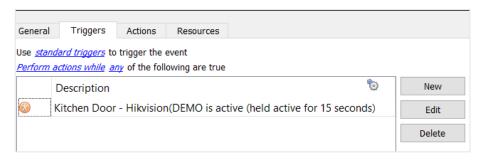

Use the triggers hyperlink (shown below) to **choose which events** to set up.

Triggers hyperlink: Use standard triggers to trigger the event

- Click the hyperlink to select a trigger from available **integrations** e.g. ANPR.
- Or, leave the trigger hyperlink as standard triggers.
  - o If using a standard trigger: click **New** or **Edit**, or double-click an existing item to edit.

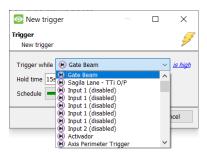

Look for the trigger from the drop-down menu.

Note: This trigger must be correctly linked to a camera in the Actions Tab in the next step.

Use the any/all hyperlink (shown below) to **choose when events trigger** a response. The any/all hyperlink relates to the items in the list in the panel.

Any/all hyperlink: Perform actions while any of the following are true

- Click the hyperlink to change the conditions for when events trigger a response:
  - o **Any** will send notifications for **each of one of** the events in the list in the panel.
  - o All is an option to receive notifications only when all the items in the list occur.

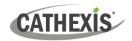

# Step 3: Actions Tab

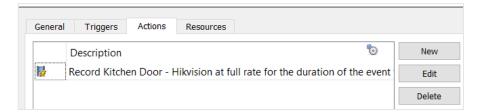

Here, the action must be set to **Record** for the notifications on the app to function correctly.

If there is **no Action** set up:

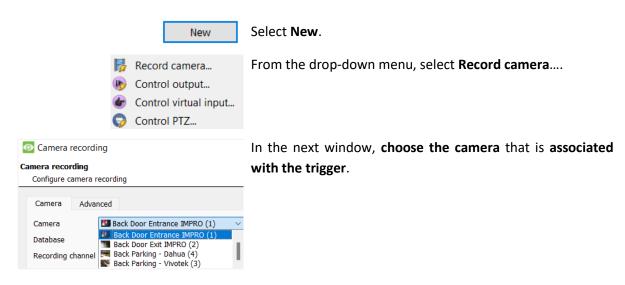

#### Note:

- Devices and cameras must be online and functioning for events and notifications to work in the app. The app does not provide information about the health or status of devices. For easy viewing of this information, Enterprise users may use the **Dashboard** tab on the desktop **Carbon** app.
- The instructions in this sub-section are not comprehensive. Please see the *CathexisVision Operator's Manual* for more information.

### 7.1.2.8 Notification Viewer Settings

Select **Notification viewer settings** from the **Notification settings menu** to configure the notification viewer settings.

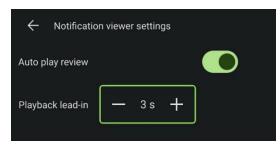

**Auto play review** will automatically play any recorded footage when a notification is opened.

Set the **Playback lead-in** time to start the recording the desired number of seconds before the event time.

For example, if the lead-in time is 3s and the event notification time is 14:00:00 the player will start playing the recording at 13:59:57.

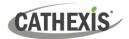

# 7.2 Fullscreen

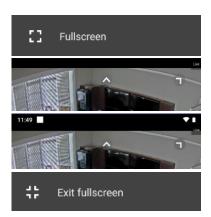

Tap **fullscreen** to change the display to fullscreen mode.

In fullscreen mode the display stretches slightly to cover the notifications bar as seen in the images to the left.

Tap to exit fullscreen mode.

# 7.3 Save Layouts

After adding content to the main display, the user may save the layout to view again at another time. For more information about templates and layouts, see <u>5.4 Templates</u> and <u>5.5 Layouts</u>.

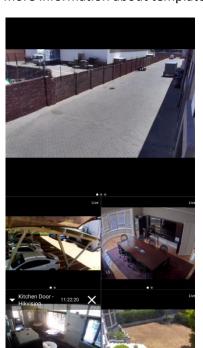

To save the layout:

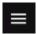

Tap the **menu icon** at the bottom of the screen.

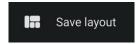

Tap **Save layout** from the vertical menu that opens. The **Save layout** dialogue will open.

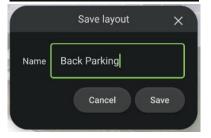

X

0

Enter a descriptive name for the layout e.g. South Coast Shipping PTZ Mobile.

Tap **Save** to finish.

**Note**: This layout will also be available for Carbon users from the desktop application.

#### Note:

- This layout will be saved under "My layouts".
- The mobile app can only create layouts for individual users in "My layouts." Although the mobile app can access "Global layouts", new global layouts cannot be created from the mobile app.

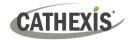

# 7.4 Bookmarks

The main menu can be used to add a full bookmark, and to open the bookmark library.

## 7.4.1 Add Full Bookmark

Use the "Add full bookmark" button on the main menu to create a bookmarks layout using content from all panels.

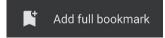

In the main menu, tap Add full bookmark.

When adding a "full bookmark" from the main menu, a bookmark name must be entered.

#### Note:

- When adding a bookmark from the additional (long hold in review) menu, a bookmark name is automatically generated. This name can be edited.
- The additional (long hold) menu creates a bookmark for only the selected camera, not the complete layout. See 8.2.2 Add Bookmark for instructions on how to do this.

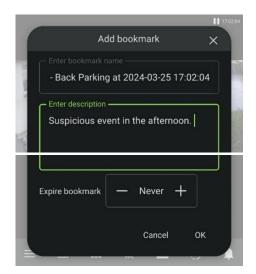

Enter a bookmark name.

Add a description if desired.

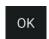

Tap **OK** to save the bookmark.

Choose whether to create bookmark that expires after a period of time.

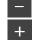

Tap the plus and minus to change the number of days until the bookmark expires.

## 7.4.2 Open Bookmarks

Opening bookmarks from the main menu allows saved bookmarks from all cameras to be viewed in a list.

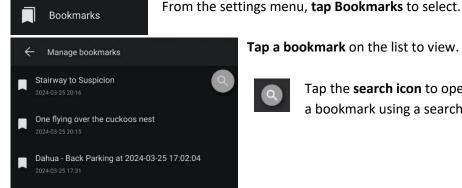

Tap a bookmark on the list to view.

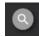

Tap the **search icon** to open the search field. Search for a bookmark using a search term e.g., Exit.

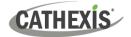

# 7.5 Inputs/Outputs

# **7.5.1 Inputs**

Inputs must be configured from the CathexisVision client/CatSite. They can be viewed from the app.

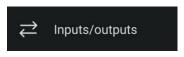

Tap inputs/outputs.

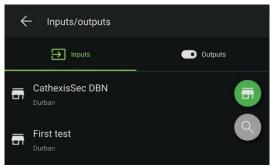

Tap on the appropriate site to view its inputs.

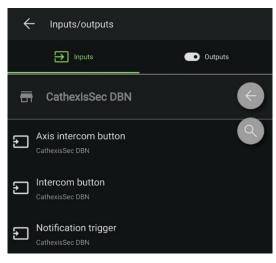

Inputs can be viewed in a list underneath the inputs tab.

# **7.5.2 Outputs**

Use the outputs option in the main menu to control outputs.

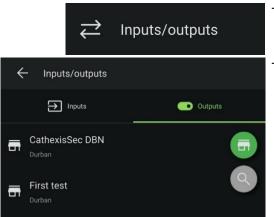

Tap inputs/outputs.

Tap on the appropriate site to view its outputs.

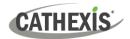

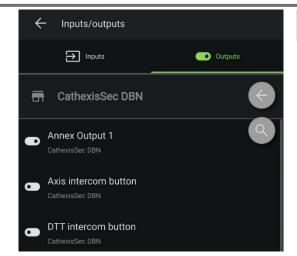

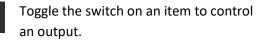

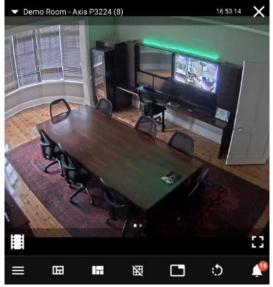

In the example on the left, the GREEN LED output is enabled.

The enabled output may be viewed in the home screen when the camera is displayed.

# 7.6 Send to Monitor

Tap **Send to monitor** from the main menu to send the displayed mobile layout to any available monitor.

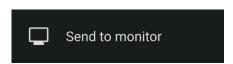

Tap **Send to monitor** to bring up a list of available monitors.

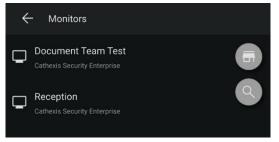

**Tap** the desired monitor to send the display.

**Note**: To send a single camera stream to a monitor, please see section <u>8.1.6 Send to Monitor</u> below for instructions.

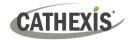

## 7.7 Intercoms

It is possible to access any intercoms set up on a site being accessed via the Mobile app. This is only available if the site is on a 2024 (and onward) CathexisVision NVR. The intercom uses cameras that have audio inputs and outputs, and can then be monitored from the Carbon client interface and the Mobile App.

## 7.7.1 Add Active Intercoms

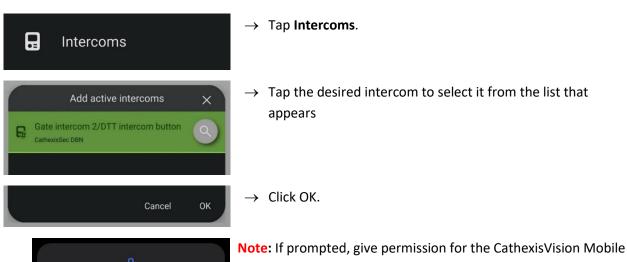

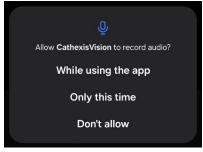

App to record audio.

# 7.7.2 Make a Call in the Mobile App

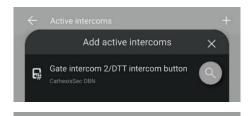

All selected intercoms will appear in the Add Active intercoms dialogue.

- → Tap the intercom to make a call.
- → The **Start call** pop-up will appear.
- Start call Would you like to start a call to 'Gate intercom 2/ DTT intercom button'? Cancel

 $\rightarrow$  Tap **OK** to start the call.

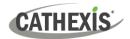

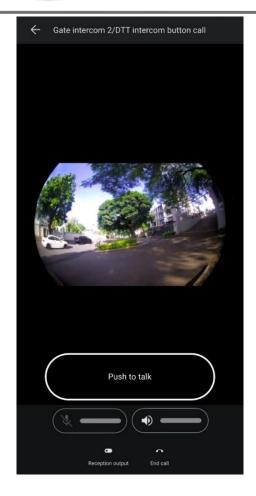

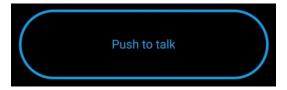

→ Tap the **Push to talk** button to talk.

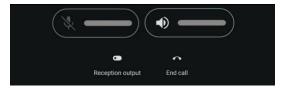

→ Click the intercom **output** button to toggle the relay output.

(For example, a relay output could be toggled to open a gate, once the operator has spoken to the individual who called the intercom.)

 $\rightarrow$  Tap **End call** to end the call.

# 7.7.2 Receive a Call in the Mobile App

Once an active intercom has been added in the Mobile app, the mobile user will receive notifications from that intercom through the app (when a call is received).

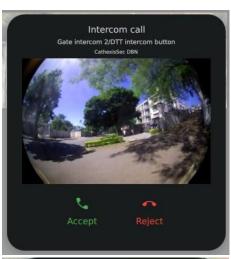

- → To accept the call, click **Accept**.
- ightarrow To reject the call, click **Reject**.

**Note**: Intercom previews will be displayed on incoming calls if this type of intercom notification has been set up in Carbon's Global settings, and the Mobile App.

This can be set in Main menu / Settings / General / Intercom preview video.

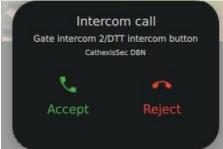

If Intercom preview video is not enabled, an incoming call will look as seen on the left.

- → To accept the call, click **Accept**.
- → To reject the call, click **Reject**.

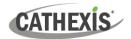

Once the call is accepted, the process is the same as shown in Section 7.7.2 Make a Call in the Mobile App above.

# 7.8 Audio Outputs

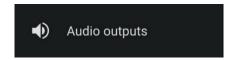

- → Tap Audio outputs to open a list of all available audio outputs.
- → Tap to **select** the desired audio output

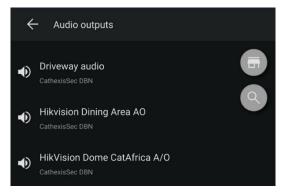

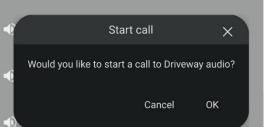

The Start call popup will appear.

 $\rightarrow$  Tap **OK** to start a call.

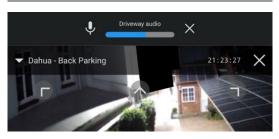

An audio bar will appear above the top panel.

A blue line will reflect the audio being relayed.

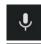

Tap the mic to mute the audio

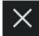

Tap the cross to close the audio output.

# 7.9 Server Details

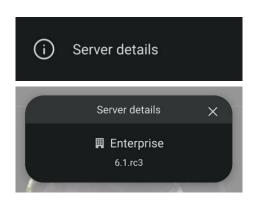

→ Tap **Server details** to view the details of the current connection's server.

The details provided are:

- The connection type (Enterprise, MultiSite or Site)
- The release of CathexisVision installed on the server.

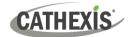

# 8. Additional Functions: Long Hold Context Menus

Using a long hold on the video display panel will bring up a menu that displays additional options. The options are slightly different in live mode and review mode.

## 8.1 Live Mode Additional Menu

In live mode, hold down a finger over the display image to see the additional menu.

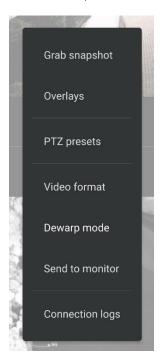

A menu will appear.

Release hold and tap an item to select. A new dialogue will open with additional options.

Note: PTZ presets will only appear on a PTZ camera.

# 8.1.1 Grab Snapshot

From the additional (long hold) menu, tap **Grab snapshot** to export a **screenshot** to the phone's gallery.

### 8.1.1.1 Find Snapshot in Gallery (Android)

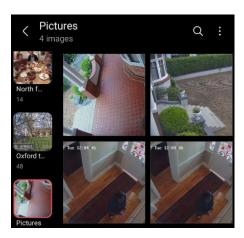

Search the image gallery or storage on the mobile device to find the snapshot.

The image may be stored in the device's **'recent' folder** or a **new folder** e.g., **Pictures**.

Tap a thumbnail to view the image.

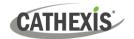

## 8.1.1.2 Find Snapshot in Gallery (iOS)

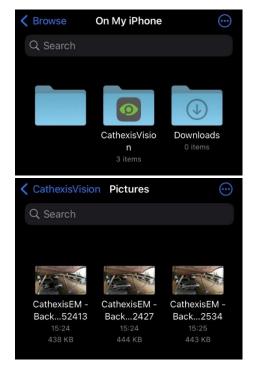

Search the image gallery or storage on the mobile device to find the snapshot.

The image may be stored in a **new folder** e.g., **CathexisVision/Pictures**.

- → Tap the Pictures folder to open.
- → Tap a thumbnail to view the image.

# **8.1.2 Overlays**

Overlays allow the user to view information over the video display, such as text and representations of analytics. Where overlays are available, they are different for each camera/integration.

From the additional (long hold) menu, tap Overlays for more options.

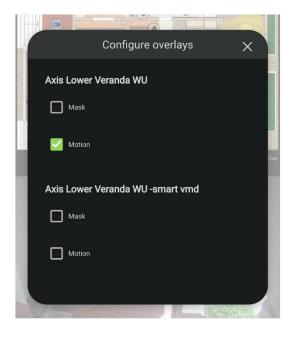

Tap the checkbox for the overlay to be displayed.

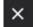

Tap the **close icon** to **save** changes and return to the main view.

Overlay options will change depending on the camera type and how the camera is configured in Carbon.

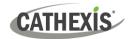

# 8.1.2.1 Enable Overlays on Event Notifications

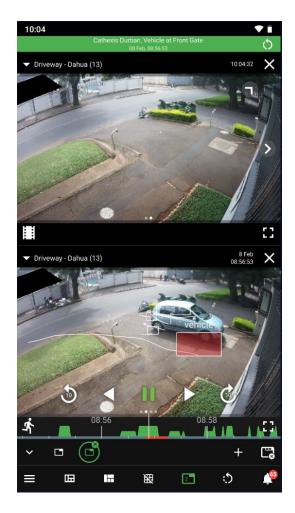

To see more information about *events* that are detected:

- → Long hold in the Notifications Review panel.
- → Check the boxes to enable overlays.

The example alongside depicts overlays enabled for object recognition.

# 8.1.3 PTZ Presets

To view PTZ presets, use the long hold, and tap **PTZ presets**. This option will only appear for PTZ cameras.

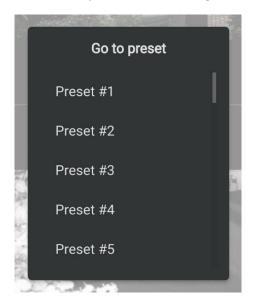

Presets that have already been saved will appear in a list in a new window.

**Tap** an item to select.

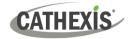

### 8.1.4 Video Format

Use a long hold to view the additional menu.

Tap **Video format** to adjust the dimensions of the video display.

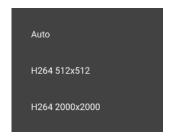

A new dialogue will open.

Tap one of the display options that appear or select Auto.

# 8.1.5 Dewarp Mode

Dewarp mode is automatically disabled showing the full fisheye view. On a **fisheye** camera, **disable** will **remove dewarping**. Enable the Dewarp mode to transform the fisheye camera into a flat view.

Use a long hold on the display to show the additional menu. Then **Tap Dewarp mode** to enable dewarping.

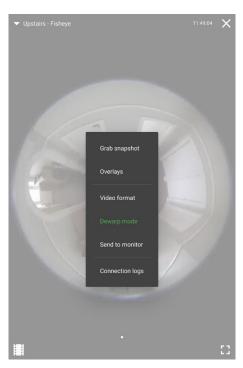

- → Use a **long hold** on a display.
- → Tap **Dewarp** mode to enable dewarping.

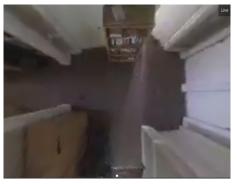

Dewarp mode transforms the fisheye view into a flat view. On the mobile app, a single dewarped view is available.

→ **Swipe left or right** on the display to pan or tilt the view that is shown.

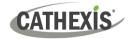

#### 8.1.6 Send to Monitor

- → Use a long hold on the desired camera panel to show the additional menu.
- → Tap **Send to Monitor** to view available monitors.

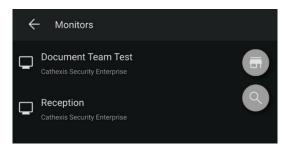

→ Tap the desired monitor to display the chosen camera stream instantly on the.

**Note**: only cameras on the same local site as the site monitor will be displayed on the site monitor.

**Note**: See <u>7.6 Send to Monitor</u> for how to send a mobile layout to a monitor.

# 8.1.7 Connection Logs

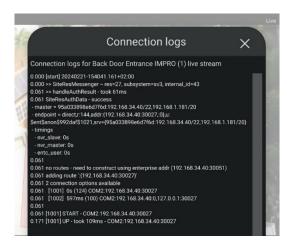

- → Use a long hold on the display to show the additional menu.
- → Tap **Connection logs** to view this information.

The connection logs will open in a new dialogue box.

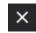

Tap the **close icon** to return to the display.

# 8.2 Review Mode Additional Menu

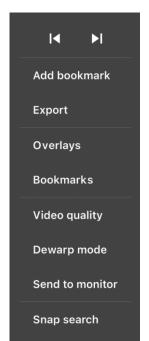

In review mode, hold down a finger over the display image.

A menu will appear.

Release hold and tap an item to select.

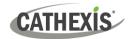

### 8.2.1 Go to Start or Go to End

I◀

Tap the **Go to start** button in order to skip backwards to where the recorded footage starts.

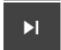

Tap **Go to end** to skip forwards to the end of the recorded footage.

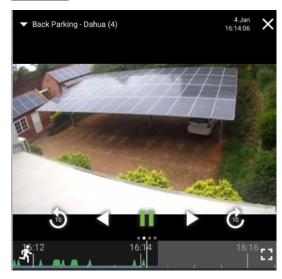

The image on the left shows where the recorded footage ends.

They grey bar shows a period of the timeline that's in the future.

### 8.2.2 Add Bookmark

To save a place in the camera footage, tap **Add bookmark** from the additional (long hold) menu.

A new dialogue will open.

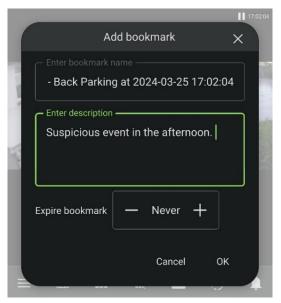

→ Enter a bookmark name.

The default name of the bookmark will be the camera name and the time.

ightarrow Add a description if desired.

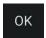

Tap **OK** to save the bookmark.

Choose whether to create bookmark that expires after a period of time.

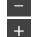

Tap the plus and minus to **change** the **number of days** until the bookmark expires.

**Note**: Use this bookmark tool from the additional (long hold) menu to create a bookmark for *only the camera* in the selected panel. See <u>7.3 Bookmarks</u> for information about creating bookmarks for *a layout* (multiple cameras).

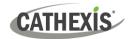

# **8.2.3 Export**

Tap **Export** from the additional (long hold) menu.

Further options to **Grab** a **snapshot** and to **Export** a video clip will appear.

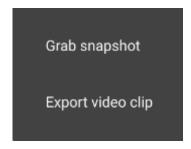

Tap **Grab snapshot** to export an **image** to the image gallery on the phone. The image may be stored in a **new folder** e.g. Pictures.

Tap **Export video clip** to export a segment of video footage. See <u>8.2.3.2</u> **Export Video Clip** below for details on this feature.

# 8.2.3.1 Grab Snapshot

**Tap Grab snapshot** from the additional (long hold) menu to save a screenshot to a folder on the phone or device.

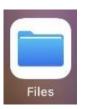

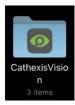

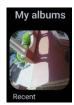

Search the image gallery or storage on the mobile device to find the snapshot.

The image may be stored in the device's 'recent' album, Files folder or a new folder e.g. CathexisVision/Pictures.

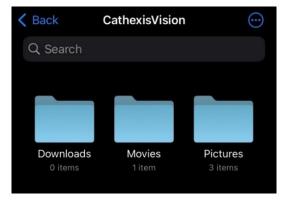

Tap the **Pictures** folder to open.

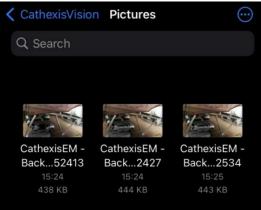

Tap a **thumbnail** to view the image.

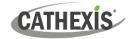

### 8.2.3.2 Export Video Clip

Tap **Export** from the additional (long hold) menu.

Further options to **Grab** a snapshot and to **Export** a video clip will appear.

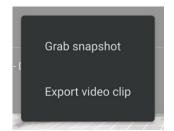

Tap **Grab snapshot** to export an **image** to the image gallery on the phone.

Tap **Export video clip** to export a segment of video footage. The video may be stored in a **new folder** as detailed in <u>8.2.3.1 Grab Snapshot</u> above.

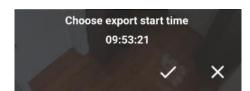

An option to change the start time will open over the video display.

To modify the start time, scroll along the timeline bar.

- To make the start time earlier, swipe the right.
- To make the start time later, swipe to the left.

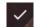

Tap the tick icon to confirm the start time.

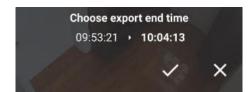

An option to change the end time of the segment will open next.

Swipe left or right to change the end time.

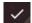

Tap the tick icon to confirm the start time.

A new dialogue will open to confirm the details of the clip to be exported.

If the details are correct, then tap Export.

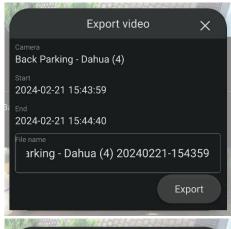

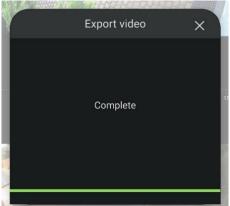

Once Complete, tap the **close icon** to return to the main viewer.

The segment may be stored in a **new folder** on the phone e.g., **Movies**.

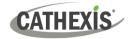

# **8.2.4 Overlays**

Overlays allow the user to view information over the video display, such as text and representations of analytics. Where overlays are available, they are different for each camera/integration.

From the additional (long hold) menu, tap overlays for more options.

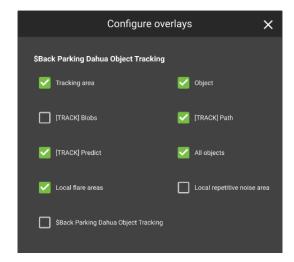

**Tap a box** to select the overlay to be displayed.

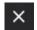

Then tap the **close icon** to **save** changes and return to the main view.

Illustrated left are overlay options for a Dahua Object Tracking camera.

# 8.2.4.1 Enable Overlays on Event Notifications

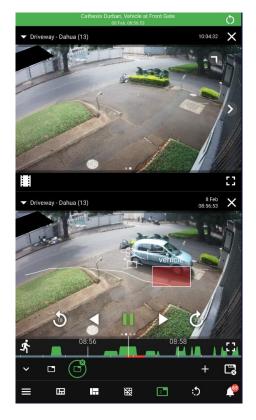

To see more information about events that are detected, use the **long hold** from the **Notifications Review panel** and **check the boxes** to enable overlays.

The example alongside depicts overlays enabled for object recognition.

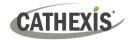

#### 8.2.5 Bookmarks

To view saved bookmarks for the *current camera only*, **tap Bookmarks** from the additional (long hold) menu.

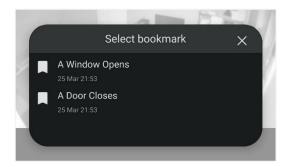

A list will display saved bookmarks for the camera in the display.

Tap a bookmark to select.

This will open the bookmark: the camera can be reviewed at the saved time.

**Note**: To see a complete list of *all* bookmarks saved by the user, go to the bookmarks library via the main menu. See 7.3 Bookmarks.

# 8.2.6 Video Quality

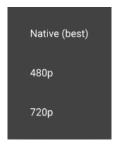

- → Tap **Video quality** from the additional (long hold) menu to adjust the resolution of video streaming in review mode.
- → **Tap** an option to change from the default setting, which is best quality resolution.

# 8.2.7 Dewarp Mode

Dewarp mode is automatically disabled showing the full fisheye view. On a **fisheye** camera, **disable** will remove dewarping. Enable the dewarp mode to transform the fisheye camera into a flat view.

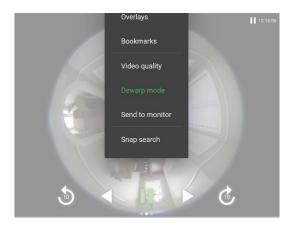

- → Use a **long hold** on the display to show the additional menu.
- → Tap **Dewarp mode** to enable dewarping.

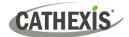

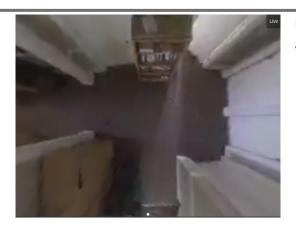

Dewarp mode breaks the fisheye view into flat sections, and the mobile app shows **one quarter** of the display.

→ **Swipe left or right** on the display to move the view that is shown.

# 8.2.8 Snap Search

Snap search allows the user to find an incident by searching between still frames. The mobile Snap search feature allows the search window to be narrowed repeatedly between three still frames.

To open the Snap search feature, use the long hold to show the additional menu. Then tap Snap search.

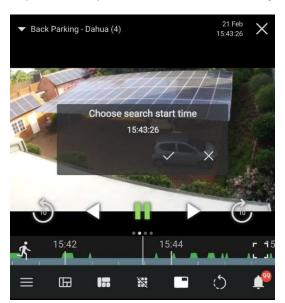

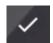

Begin the search from the current frame by tapping the **tick icon**. Doing this will accept the start time shown on the screen.

Or, to change the start time of the search, use the timeline.

**Swipe/scroll** left for an earlier start time or swipe right for a later start time.

Then, tap the tick icon to accept.

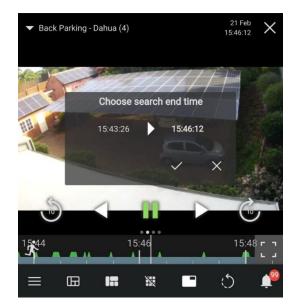

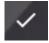

Tap the tick icon again to accept the end time of the search.

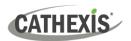

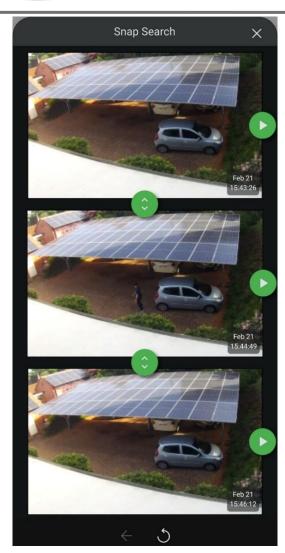

The Snap search tool will open as a new window.

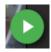

Click the play icon to see the frame/time point in the **main viewer**.

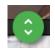

Click the search icon to **narrow the search** between the two stills.

This will produce more frames to choose from.

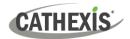

# 9. Conclusion

This document was designed to deal specifically with **CathexisVision Mobile 6**. For further information about the **CathexisVision Setup Manual** (<a href="https://cathexisvideo.com/">https://cathexisvideo.com/</a>).

For support, please contact  $\underline{support@cathexisvideo.com}.$